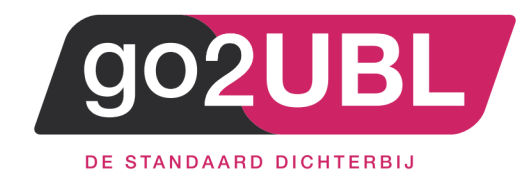

## HANDLEIDING

# KOPPELING TWINFIELD

AAN GO2UBL

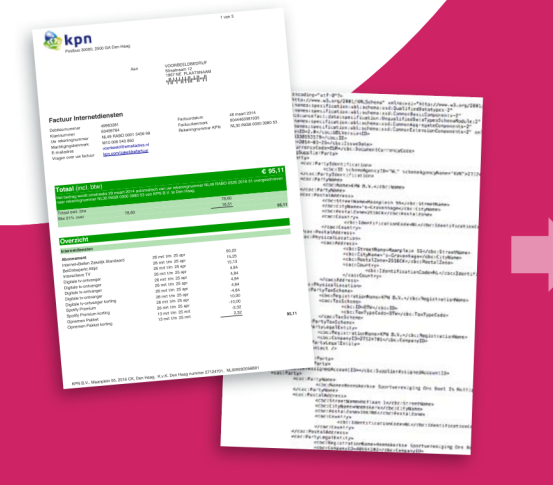

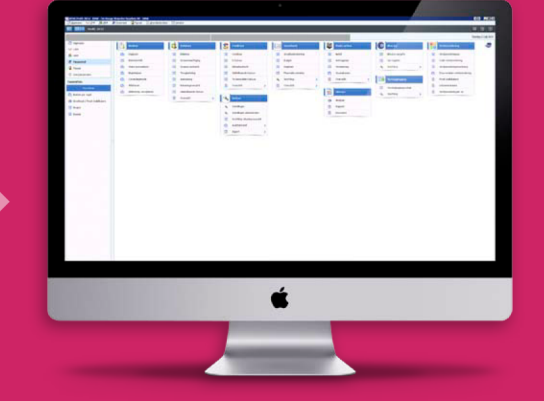

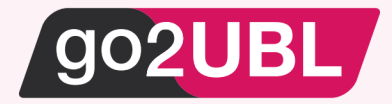

## HANDLEIDING KOPPELING TWINFIELD AAN GO2UBL

### Beverwijk, 24 augustus 2016

Log-in bij Twinfield en neem het onderstaande scherm over bij de administratie instellingen

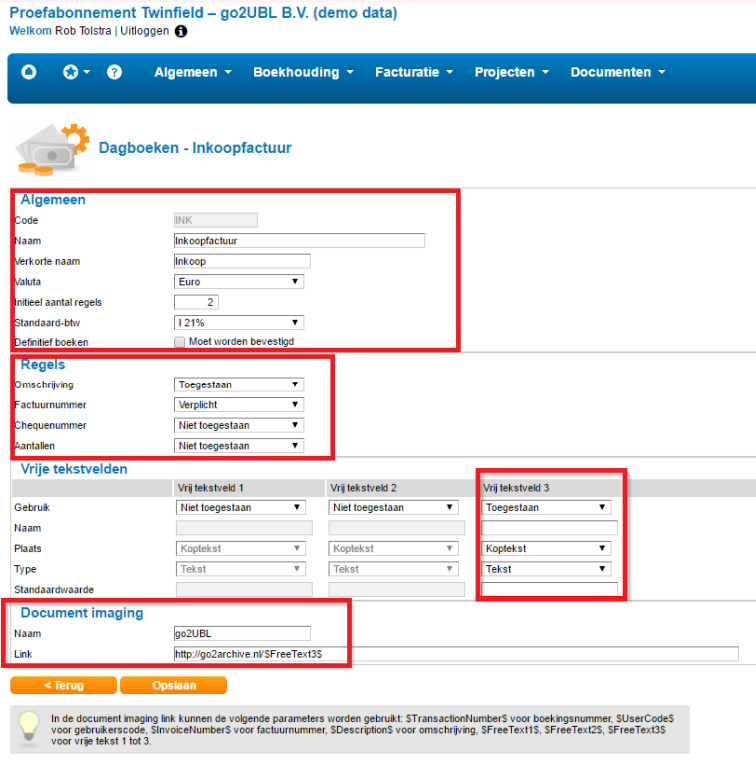

#### Log-uit bij Twinfield

. . . . . . . . . .

Log-in bij go2UBL als Beheerder en ga naar de betreffende klant en navigeer naar het "diepste niveau" voor de betreffende klant / administratie.

Klik op: "Wijzigen" onder de Aflever instellingen.

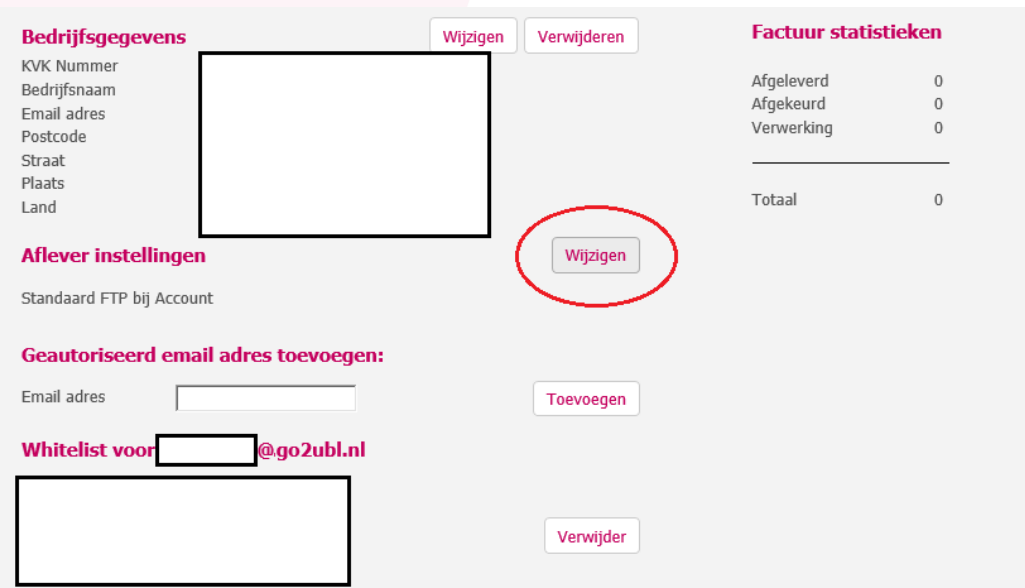

![](_page_2_Picture_0.jpeg)

#### Het volgende scherm verschijnt:

![](_page_2_Picture_35.jpeg)

Zet een vinkje in het blokje en kies vervolgens "Twinfield" en vul de gegevens in waarmee u inlogt. U kunt nu nog NIET een Adminstratie selecteren.

![](_page_2_Picture_36.jpeg)

Klik op Opslaan. U keert terug in het vorige scherm. Klik wederom op Afleverinstellingen: Wijzigen. Het kan een paar seconden duren voordat het bovenstaande scherm weer verschijnt.

Nu kunt u de administratie selecteren welke bij de aangemaakt klant hoort.

Indien u het archief wenst te gebruiken (om het document online op te roepen vanuit Twinfield) zet u het vinkje "aan".

![](_page_3_Picture_0.jpeg)

De basis instellingen van Twinfield kunnen eventueel worden aangepast. Denk aan de vaste rekening voor "uit te zoeken posten". Indien u dit wenst, kunt een vinkje zetten om de standaard instellingen te overschrijven (zie hieronder).

![](_page_3_Picture_30.jpeg)

Opslaan

Klik op Opslaan.

U keert terug naar het hoofdscherm van go2UBL.

De koppeling is nu gerealiseerd en alle inkoopfacturen welke vanaf nu gemaild worden aan <kvknummer klant>@go2UBL.nl zullen rechtstreeks verschijnen in de "Boekingsregels" van Twinfield.

![](_page_4_Picture_0.jpeg)

address><br>Schieland 18<br>1948 RM Beverwijk  $\triangleleft$  address>

media><br>0251 503 610<br>www.go2ubl.nl<br>info@go2ubl.nl  $\le$ /media>